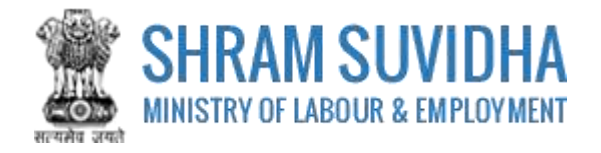

# Unified Shram Suvidha Portal

User Manual for Employer under Building and Other Construction Workers (BOCW) Act-Version 1.0

**For, Ministry of Labour & Employment Government of India**

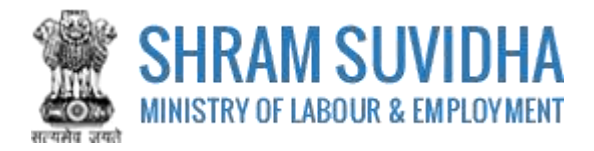

#### **REVISION HISTORY**

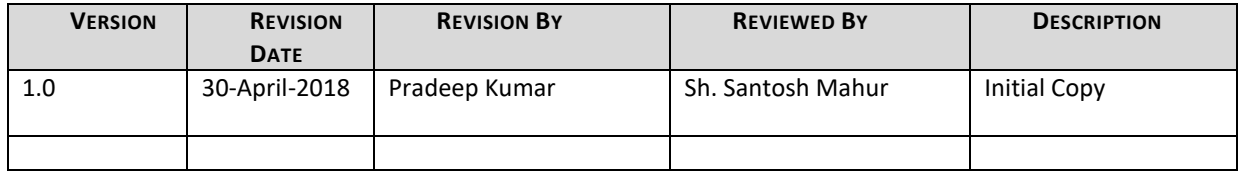

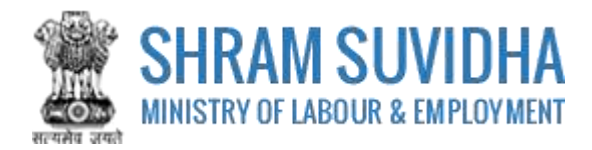

Table of Contents...

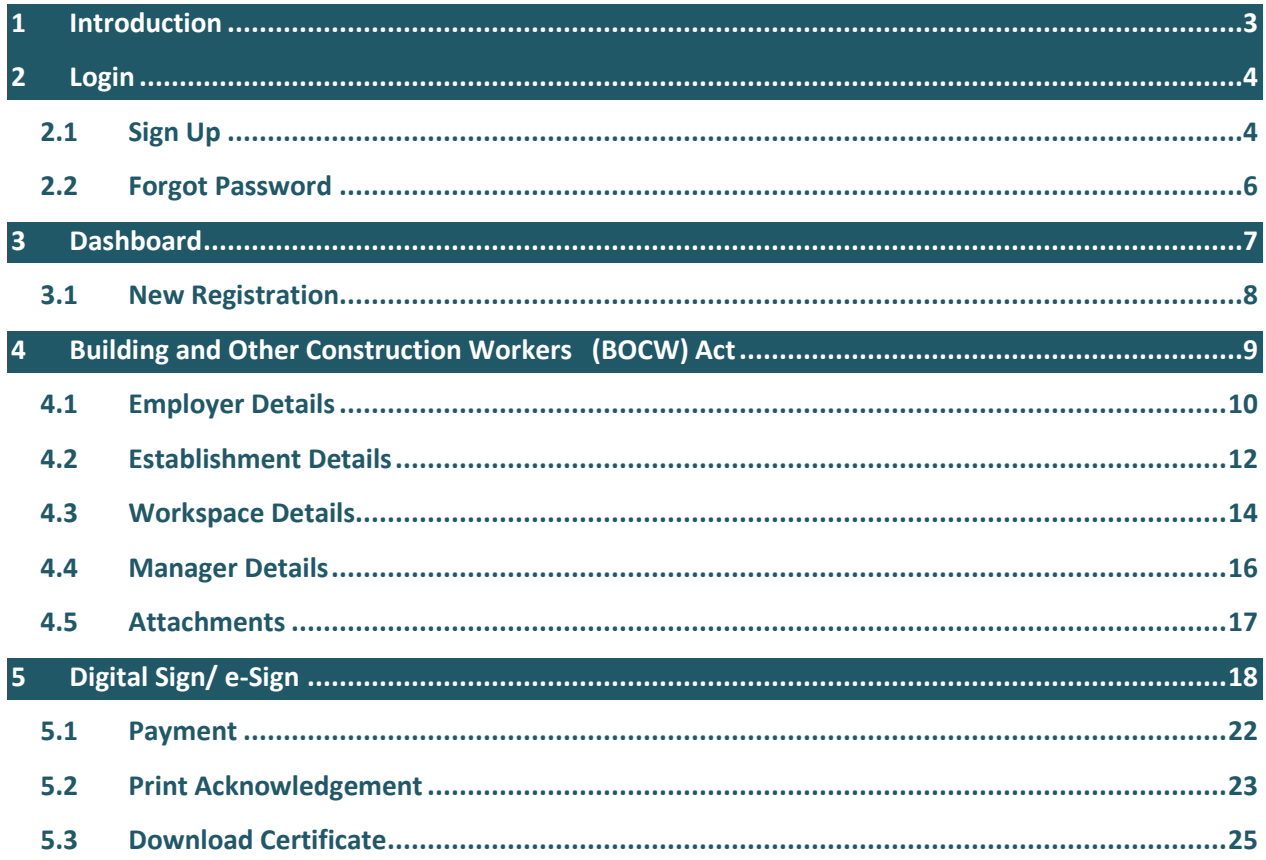

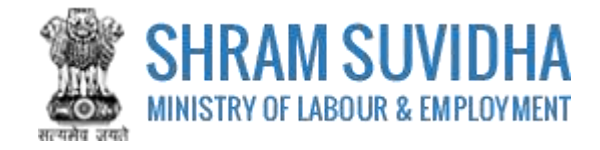

### <span id="page-3-0"></span>**1 Introduction**

The Unified Shram Suvidha Portal is developed to facilitate reporting of Inspections, and submission of Returns. The agencies and establishment can register under Common Registration for Contract Labour (CLC), BOCW (Building and Other Construction Workers) and ISMW (Inter-State Migrant Workmen).

This document illustrates common registration process for BOCW (Building and Other Construction Workers Act, and is intended for the use of Establishment /factory owners.

• [Building and Other Construction Workers \(BOCW\) Act](#page-9-0)

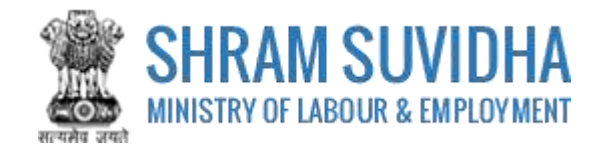

<span id="page-4-0"></span>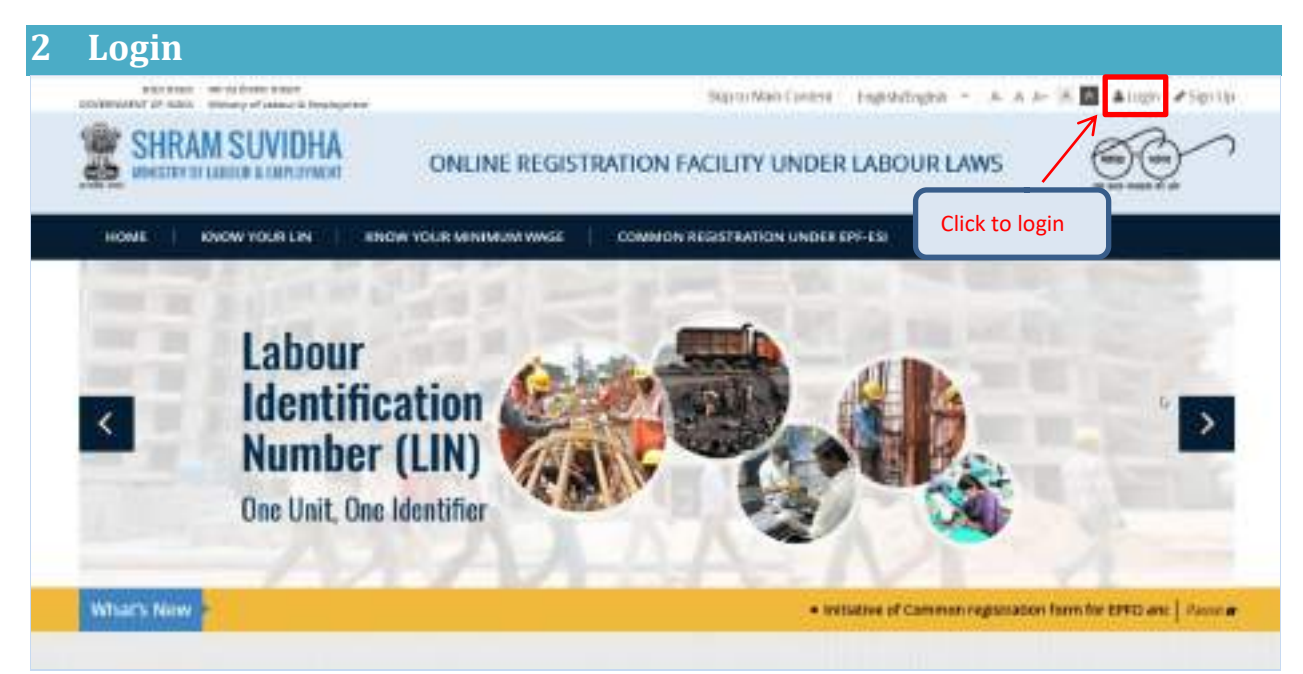

**Figure 2-1**

Enter site URL in the address bar of your internet browser and press enter key.

Login screen will be displayed.

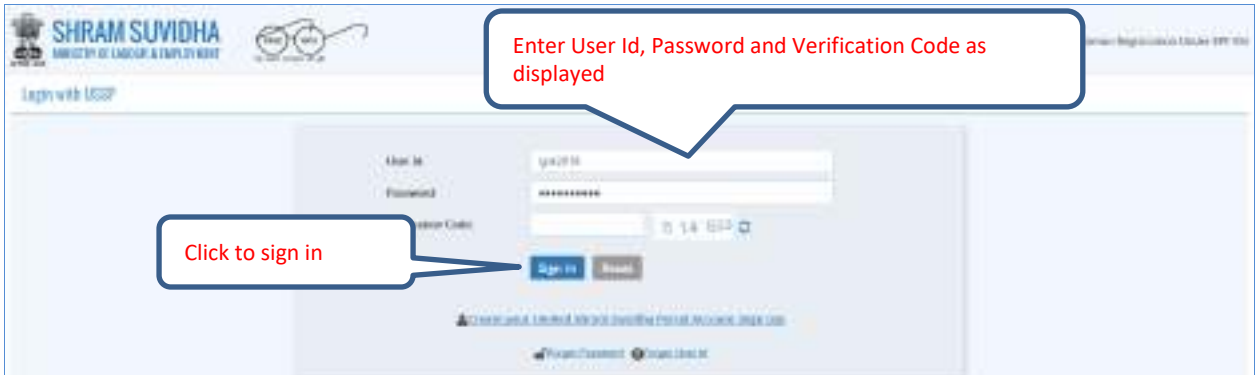

**Figure 2-2**

To login with USSP, enter User Id and Password, enter verification code as displayed and

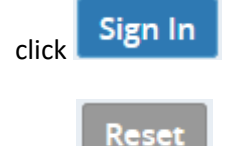

Click to rearrange all the details you have written in login form,

## <span id="page-4-1"></span>**2.1 Sign Up**

User can sign up / register in two ways:

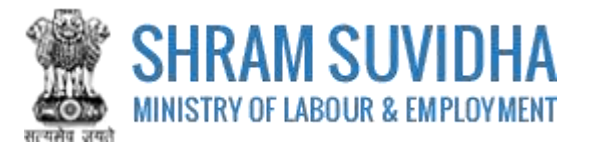

Click <sup>2</sup> Create your Unified Shram Suvidha Portal Account (Sign Up) link

Or click  $\bigstar$  Sign Up link given on top right corner of login page

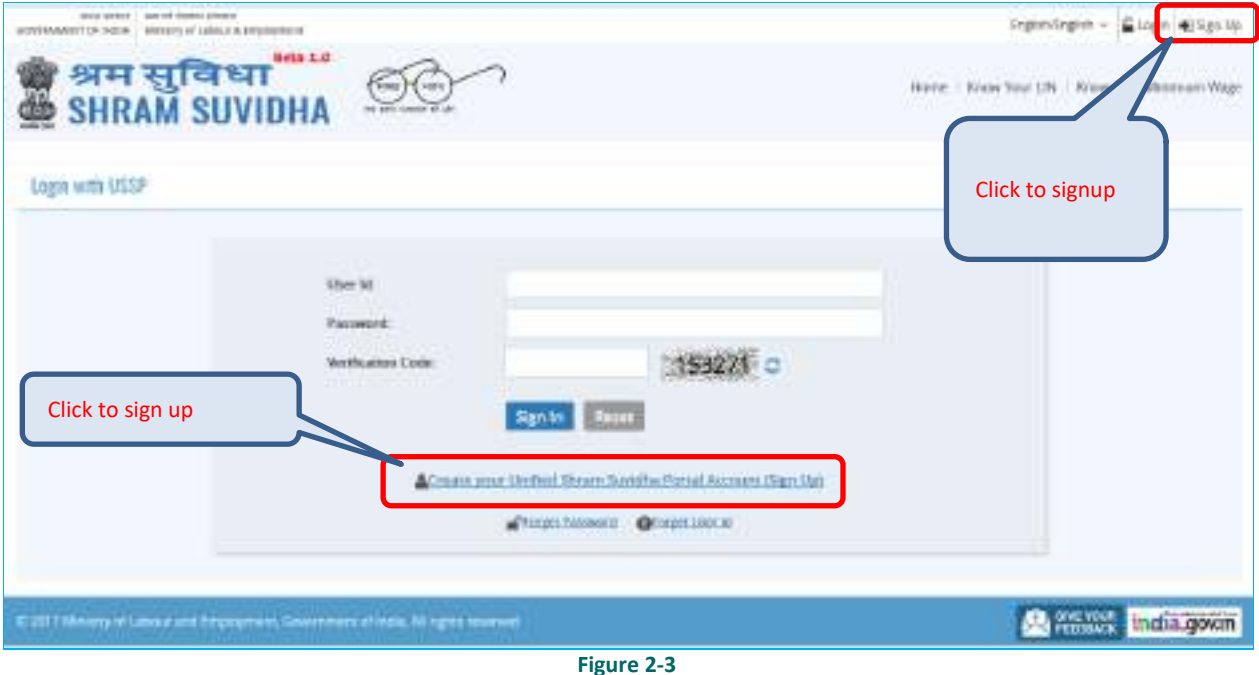

To sign up enter the following details:

- *Name*
- *Email*
- *10 Digit Mobile No*
- *Verification Code as displayed*

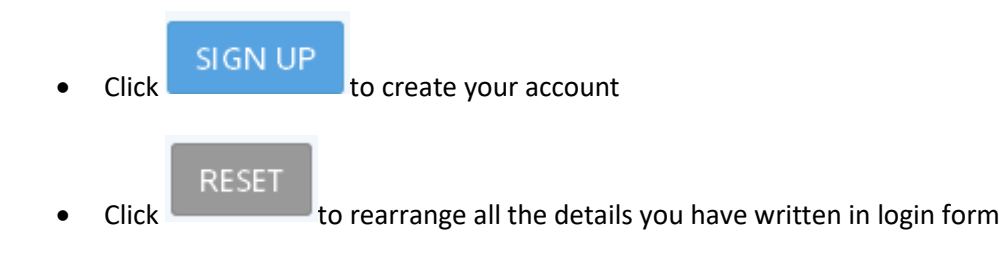

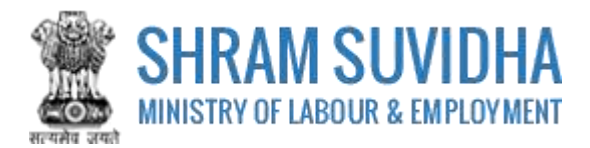

### <span id="page-6-0"></span>**2.2 Forgot Password**

Click <sup>1</sup> **Example 1 Forgot Password** in case of forgotten password

Enter the following details:

- *Enter your User ID*
- *Verification Code*
- *Click* **Submit** to submit the details
- *Click* **Cancel** *to discard action*

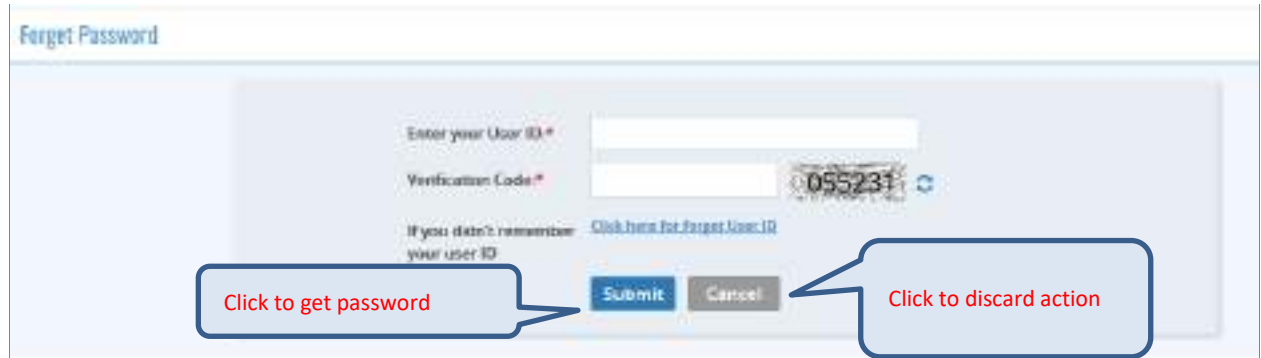

**Figure 2-4**

The following message will be displayed:

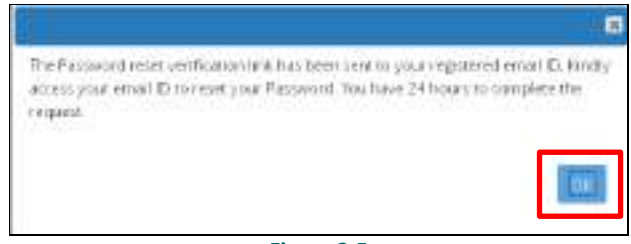

**Figure 2-5**

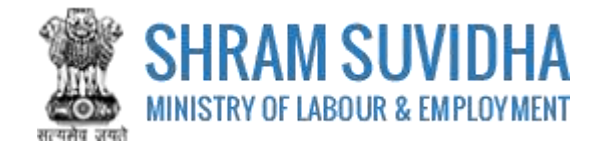

# <span id="page-7-0"></span>**3 Dashboard**

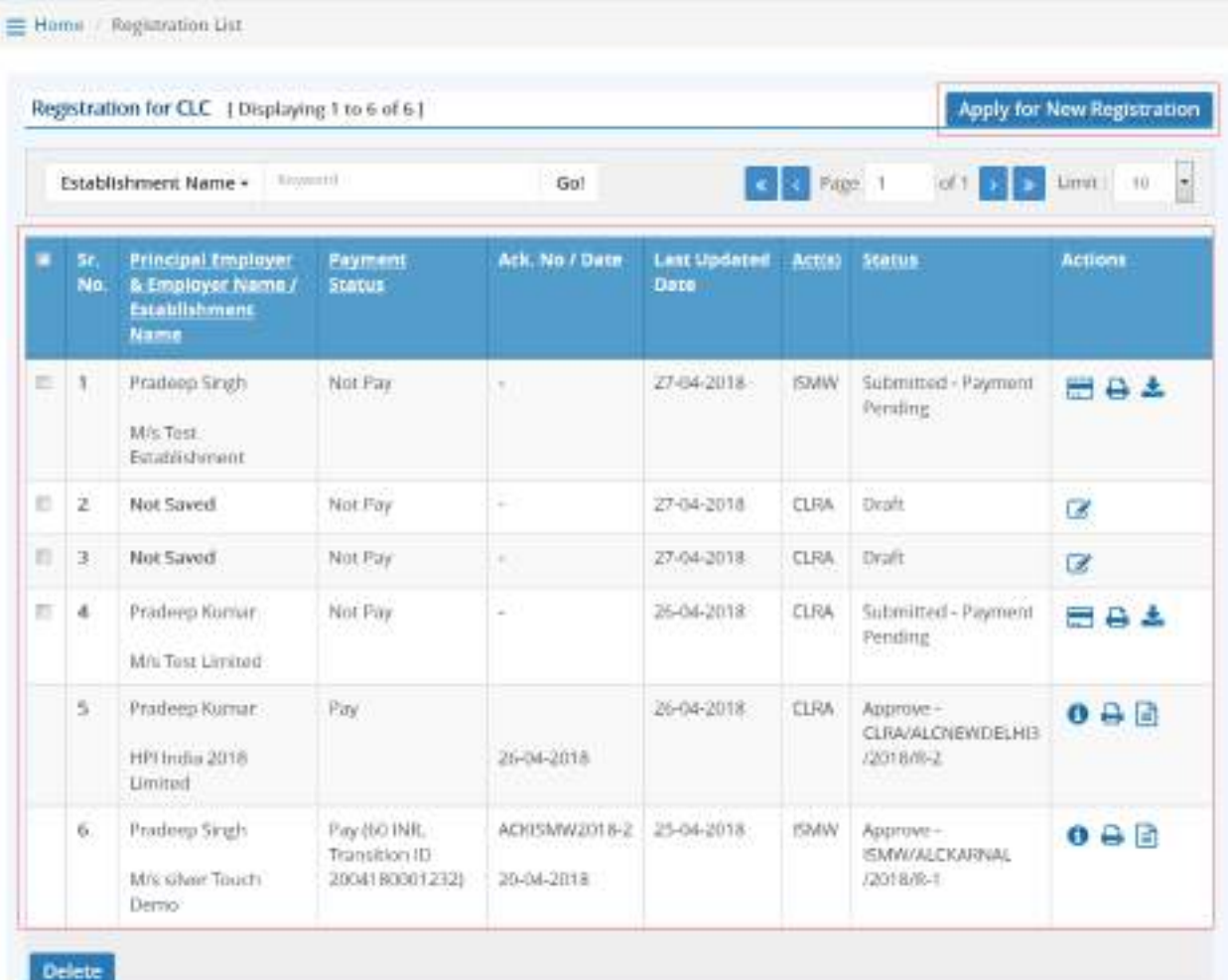

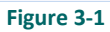

Dashboard displays:

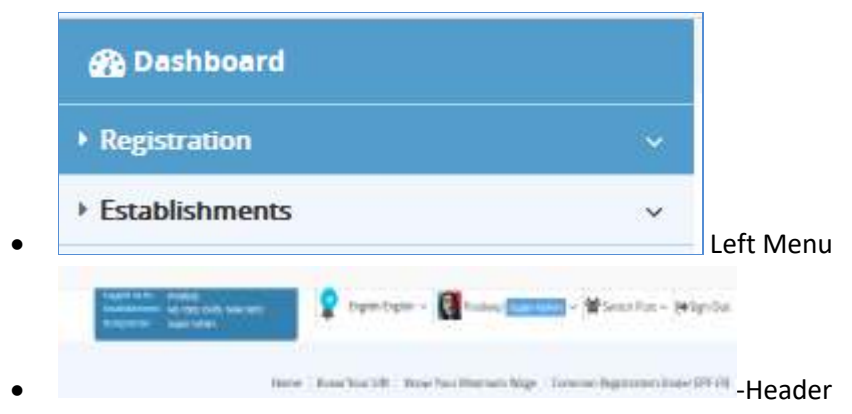

List of Registration forms with various;

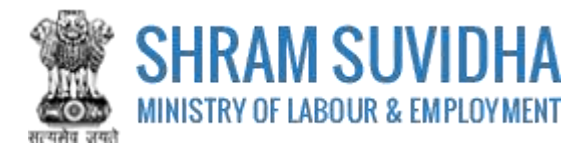

Existing registration applications will be displayed with following column headings:

- Sr. No.
- Establishment Name
- **Status**
- Payment Status
- $\triangleright$  Type
- $\triangleright$  Actions
	- o **(edit)** -click to edit specific form. You can edit the form, till you save it as draft, once submitted, you cannot edit the form
	- o (view pdf) click to view submitted for in PDF format
	- $\overline{Q}$  (query) this icon will be displayed only if
	- $\circ$   $\bullet$  (print) –click to print acknowledgement
	- o (download attachments)- click download attachments
	- $\circ$  (view) click to form
	- Delete o You can delete multiple rows by checking the checkbox and selecting button.

<span id="page-8-0"></span>**NOTE: YOU CANNOT DELETE FORM AFTER SUBMISSION.**

#### **3.1 New Registration**

Click Apply for New Registration to apply for new registration.

You can select the type of registration:

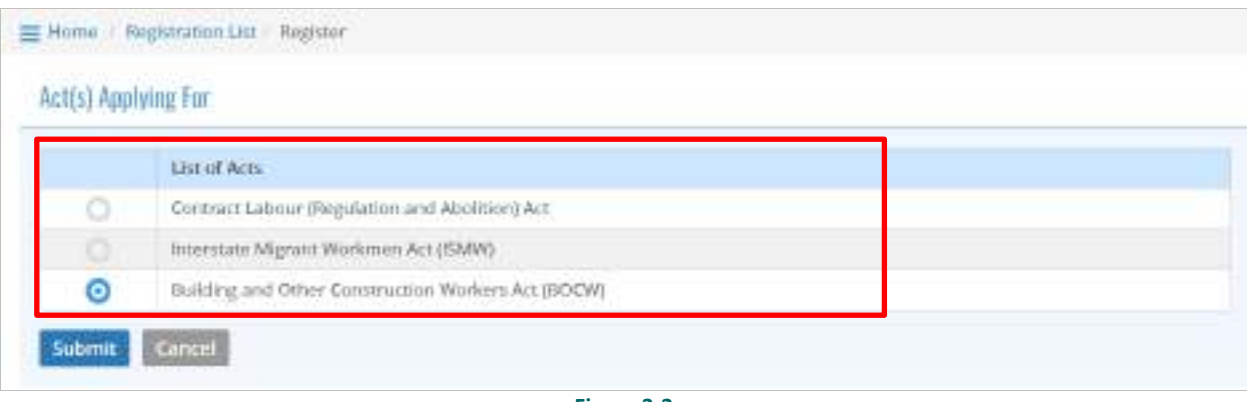

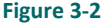

Save Select the Act that you want to register for by selecting the radio button and click **button** button to continue:

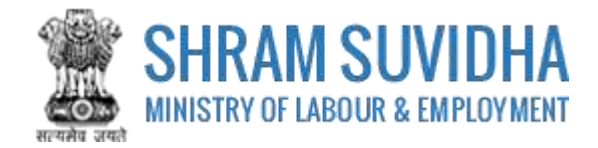

## <span id="page-9-0"></span>**4 Building and Other Construction Workers (BOCW) Act**

Fill in following tabs to complete the Registration for Building and Other Construction Workers (BOCW) Act:

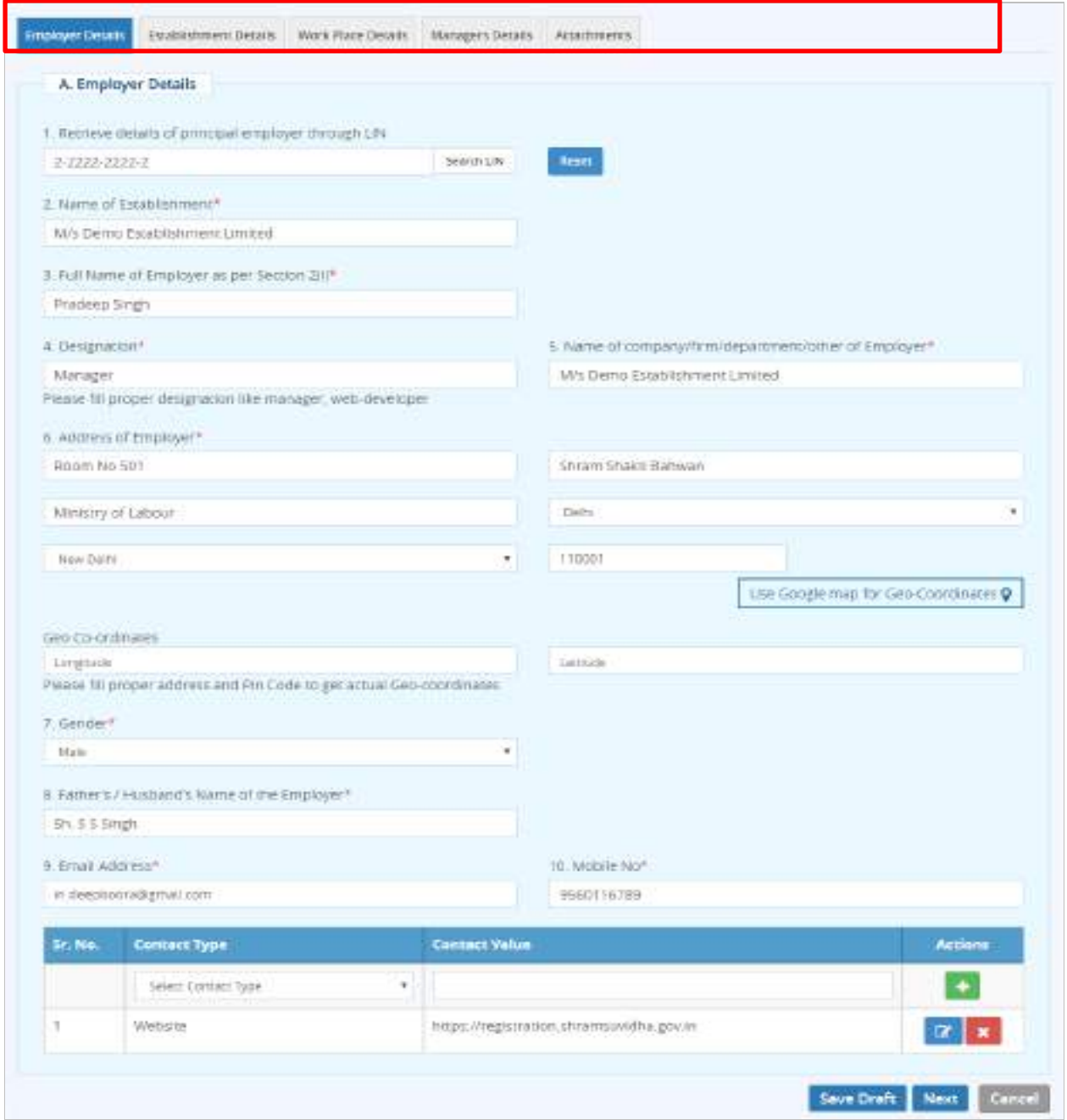

**Figure 4-1**

- **•** [Employer Details](#page-10-0)
- **[Establishment Details](#page-12-0)**
- [Manager Details](#page-13-0)
- [Attachments](#page-17-0)

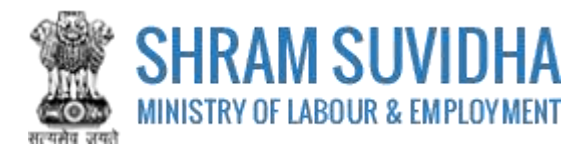

# <span id="page-10-0"></span>**4.1 Employer Details**

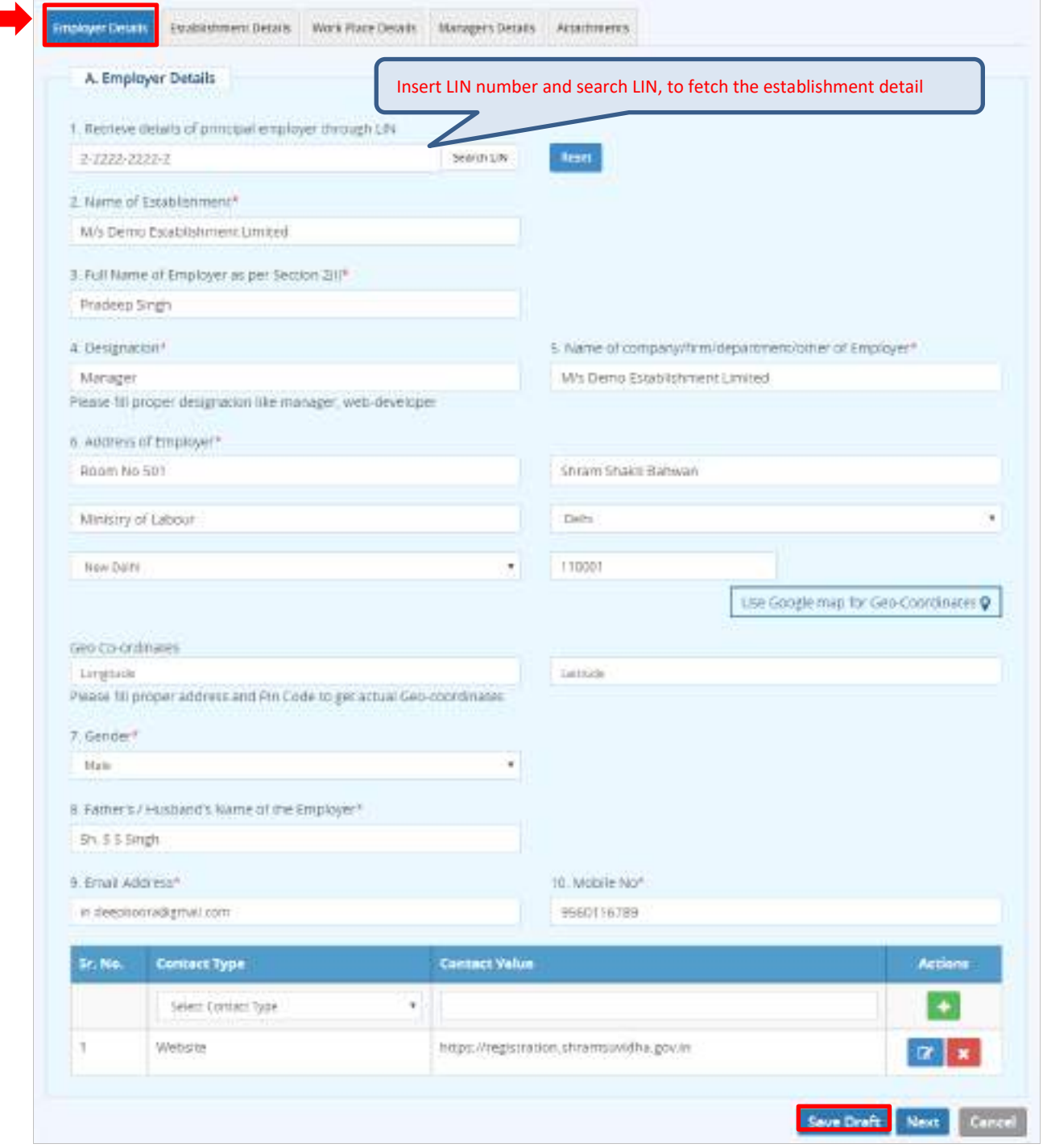

**Figure 4-2**

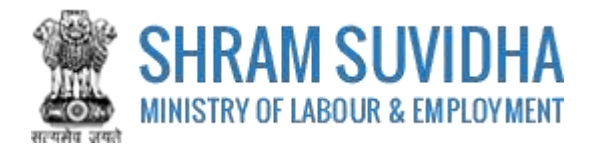

## Enter following detail for BOWC Registration:

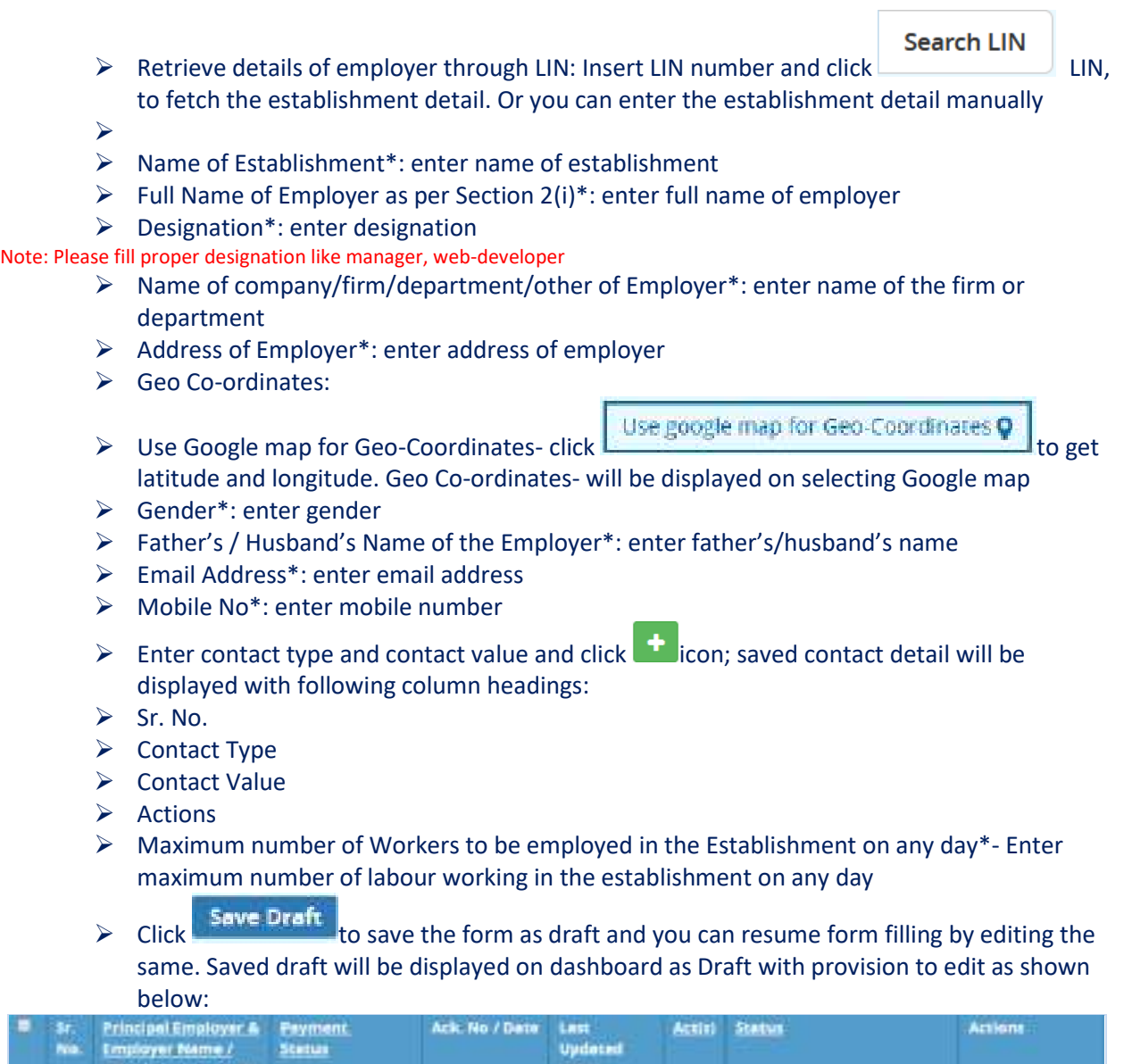

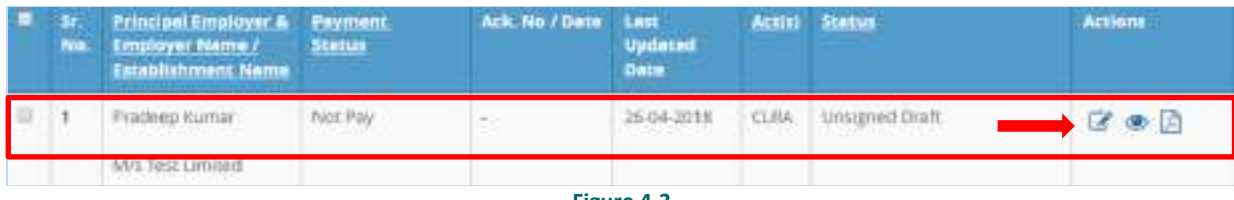

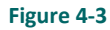

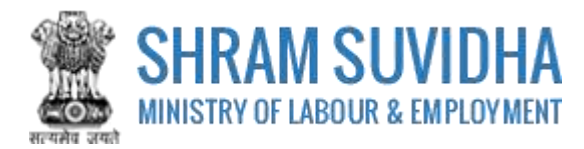

# <span id="page-12-0"></span>**4.2 Establishment Details**

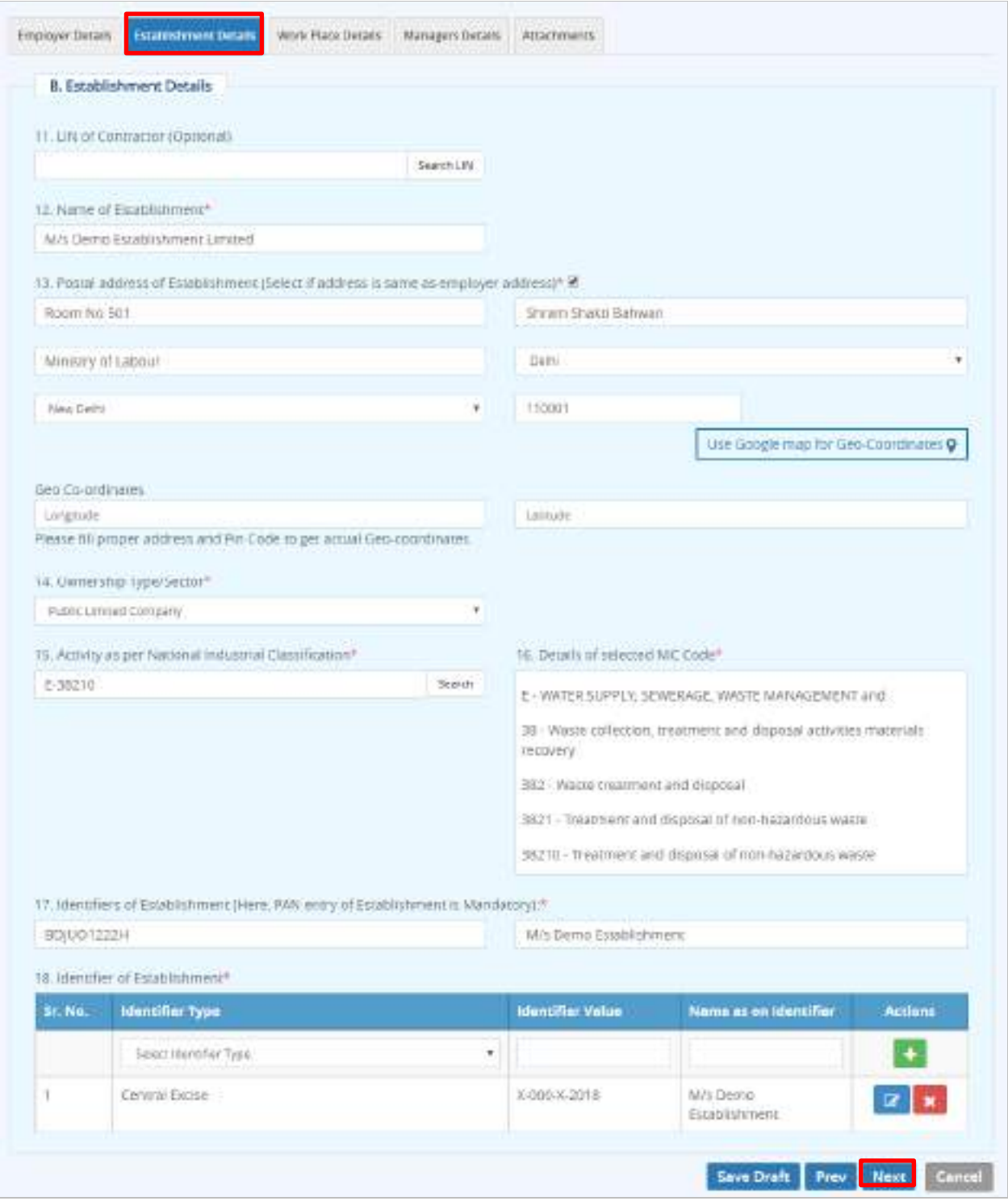

**Figure 4-4**

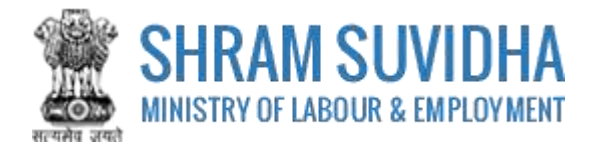

Enter following detail for Establishment:

- LIN of Contractor (Optional): Retrieve details of Establishment through LIN: enter LIN number and search the establishment detail
- Name of Establishment\*, Location of Establishment ( Select if Address is Same as Principal Employer Address )\* will be fetched
- $\triangleright$  Postal Address of Establishment: Select if address is same as employer address
- Use Google map for Geo-Coordinates
- $\triangleright$  Geo Co-ordinates: click the google map for Geo-Coordinates  $\mathbf{\nabla}$  to fetch the latitude and longitude

Note: Fill proper address and pin code to get actual Geo-coordinates.

- Ownership Type/Sector\*: select ownership/ sector from dropdown list
- Search Activity as per National Industrial Classification\*: Enter NIC code and click  $\Box$  to fetch NIC code details,

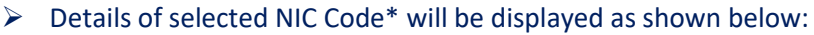

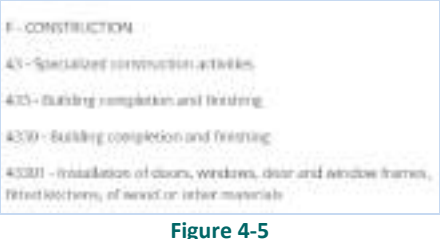

 Identifiers of Establishment (Here, PAN entry of Establishment is Mandatory):\*enter establishment identifiers.

#### Note: PAN number is mandatory!

- > Identifier of Establishment\*
	- o Enter Sr. No., Identifier Type, Identifier Value, Name as on Identifier, and click icon. Entered establishment identifiers will be saved and displayed in grid below;

<span id="page-13-0"></span>**Save Draft**  $\int_{0}^{\infty}$  Next  $\int_{0}^{\infty}$  to continue with Manager detail

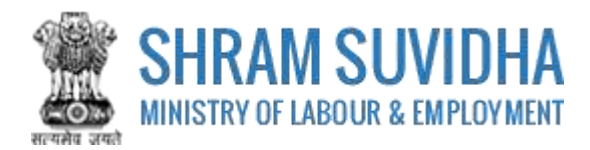

## <span id="page-14-0"></span>**4.3 Workspace Details**

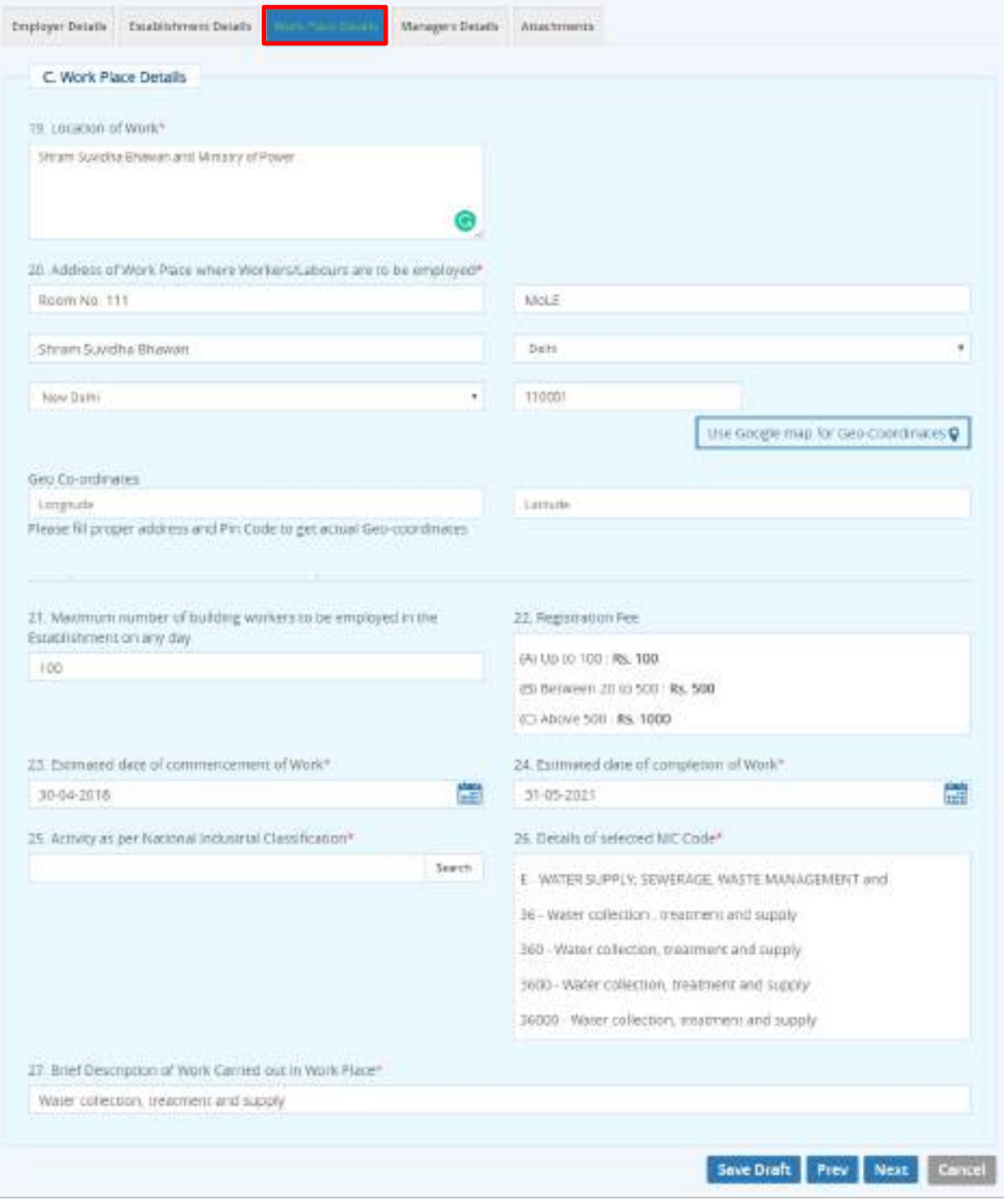

**Figure 4-6**

Enter following detail:

Location of Work\*: enter work location

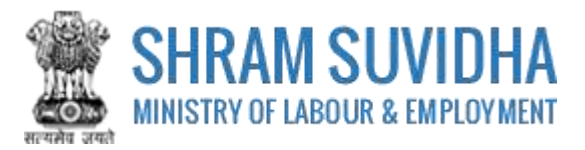

- Address of Work Place where Workers/Labour are to be employed\*: enter address of the work location
- Use Google map for Geo-Coordinates- click Use google map for Geo-Coordinates **Q** to get latitude and longitude. Geo Co-ordinates- will be displayed on selecting Google map
- Designation\* enter designation
- Please fill proper address and Pin Code to get actual Geo-coordinates
- Activity (Nature of BOC work ) carried out by selected contractor : enter nature of the activity carried out
- Maximum number of building workers to be employed in the Establishment on any day: enter number of labour employed on any day of the month
- Registration Fee
	- o Up to 100: Rs. 100
	- o Between 20 to 500: Rs. 500
	- o Above 500: Rs. 1000
- Estimated date of commencement of Work\*: select estimated date of commencement
- Estimated date of completion of Work\*: select estimated date of completion of work
- Activity as per National Industrial Classification\*: Enter activity as per National Industrial Classification
- Details of selected NIC Code\*: detail of the NIC code will be fetched
- Brief Description of Work Carried out in Work Place\*: enter brief description of the work carried out

 $Click$  Save Draft  $\overline{\phantom{a}}$  or  $\overline{\phantom{a}}$  Save Draft  $\overline{\phantom{a}}$  or  $\overline{\phantom{a}}$  to continue with Manager detail

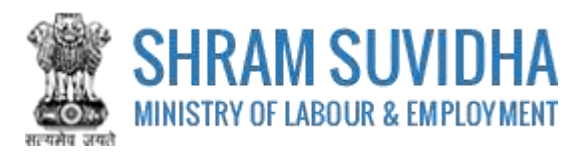

## <span id="page-16-0"></span>**4.4 Manager Details**

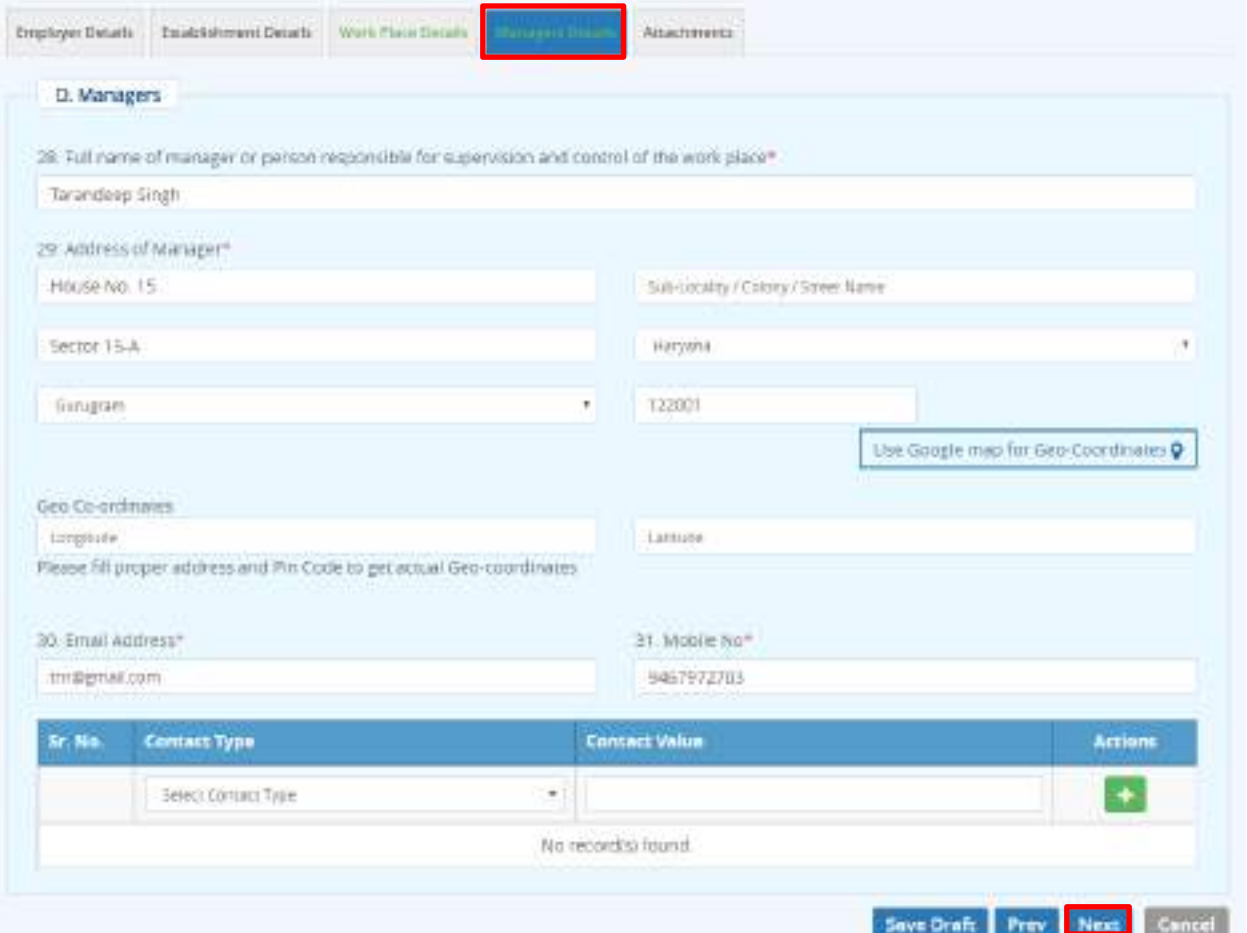

**Figure 4-7**

Enter following information:

- $\triangleright$  Full name of manager or person responsible for supervision and control of the Establishment\*: enter name of the manager
- $\triangleright$  Address of Manager\*: enter address of the manager
- ▶ Use Google map for Geo-Coordinates: click Use google map for Geo-Coordinates Q to get latitude and longitude. Geo Co-ordinates- will be displayed on selecting Google map
- Geo Co-ordinates: fill proper address and pin code to get actual Geo-coordinates
- $\triangleright$  Email Address\*: enter valid email address
- Mobile No\*: enter ten digit mobile number
- $\triangleright$  Enter:
	- o Sr. No.
	- o Contact Type

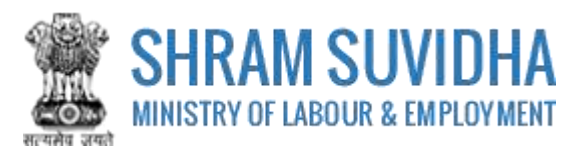

- o Contact Value
- $\circ$  Actions and click to add contact detail. Entered contact details will be displayed in the grid below

**Save Draft**  $\begin{bmatrix} 0 \\ 0 \end{bmatrix}$  Next to continue with contractor detail

## <span id="page-17-0"></span>**4.5 Attachments**

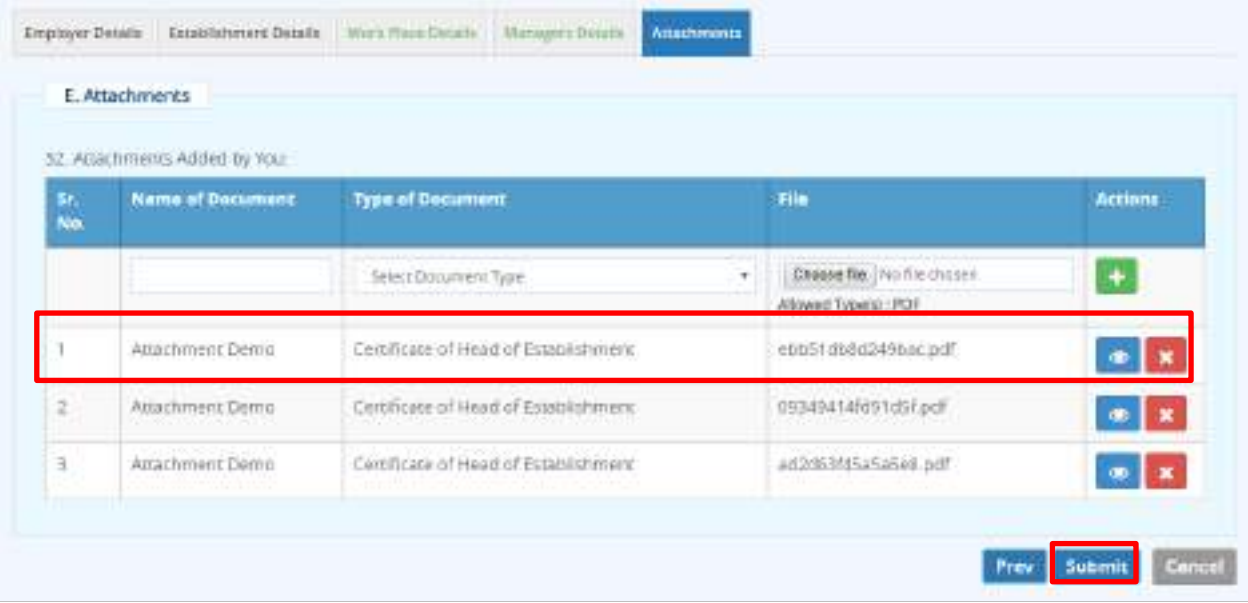

#### **Figure 4-8**

Attach required documents to complete the registration process:

- $\triangleright$  Click <sup>Choose file</sup> to select and upload required documents and click  $\frac{1}{\cdot}$  icon. Note: Allowed Type is PDF.
- $\triangleright$  Uploaded documents will be displayed below with following column headings:
	- o Sr. No.
	- o Name of Document
	- o Type of Document File
	- $\circ$  Actions-You can view or delete uploaded document by selecting  $\Box$  or  $\Box$  icons respectively

While filling Registration form you can navigate to other tabs selecting **Friev** and **Next** buttons. You save the Form as Draft

by selecting . You can resume Form filling by selecting (edit) icon on [dashboard.](#page-7-0)

Click **the real to cancel the registration at any given point of time. Once cancelled, you cannot edit the same unless you have** saved the draft!

Submit to submit the Registration!

Note:

An Email and a SMS will be forwarded to your registered email id and registered mobile no. as: "Your application No. 2018-01 has been submitted successfully to Registering Authority.

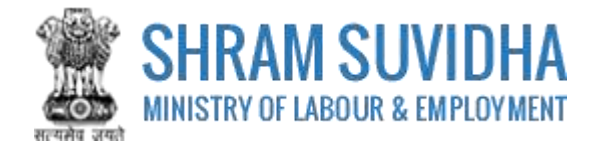

## <span id="page-18-1"></span><span id="page-18-0"></span>**5 Digital Sign/ e-Sign**

In case if there is any query from department, you will receive an email and a SMS stating:

"Clarification is needed by registering authority on your application No. 2018-01. *Kindly login and update your feedback as soon as possible*"

You can find the submitted application on dashboard for e-sign or digital signature.

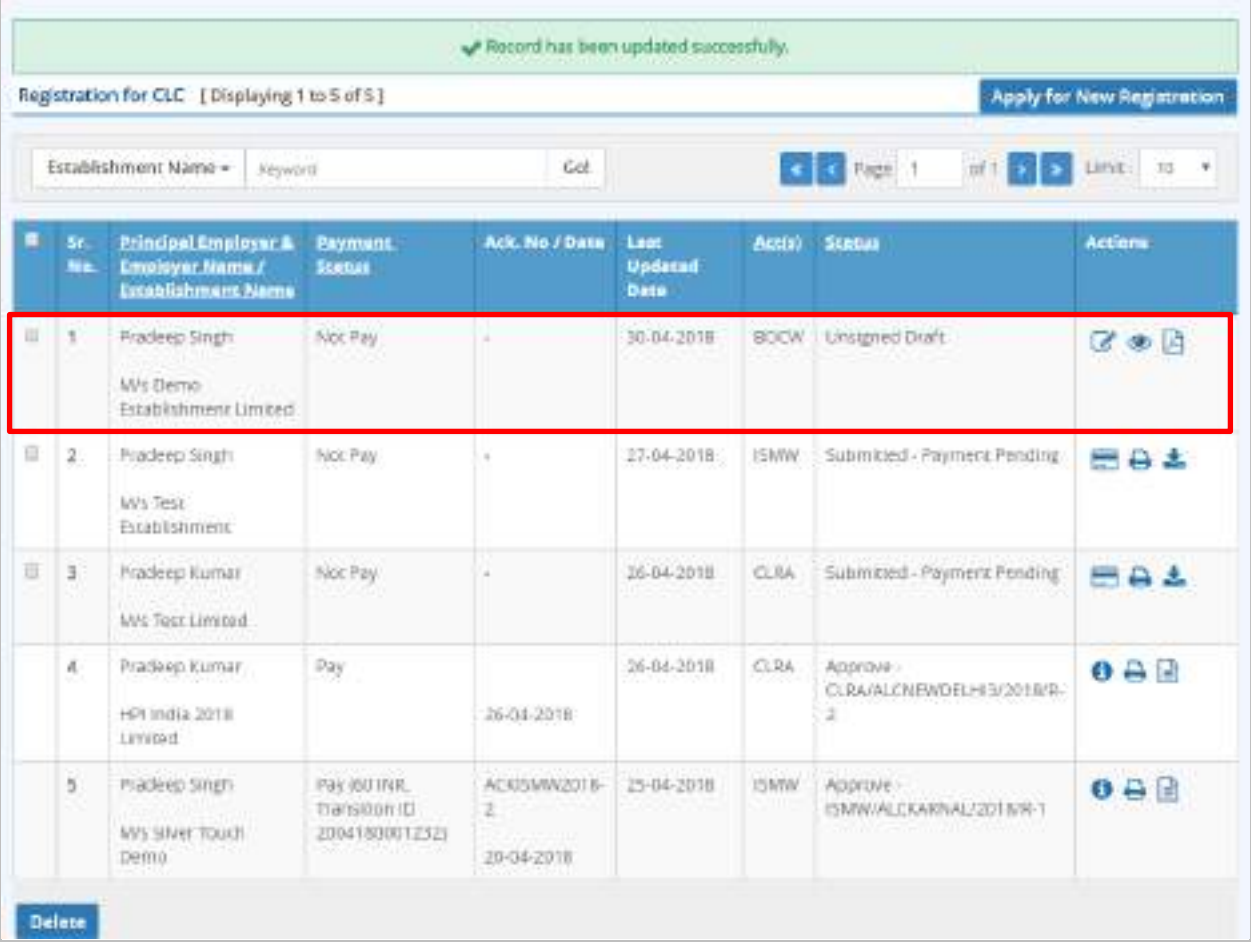

#### **Figure 5-1**

Click to e-sign or digitally sign the application that you have submitted. This action will open the application in PDF format as shown below:

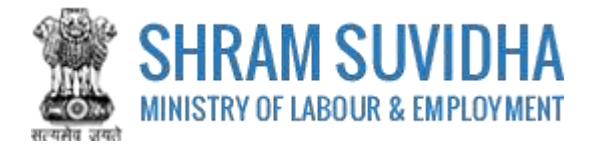

ia.

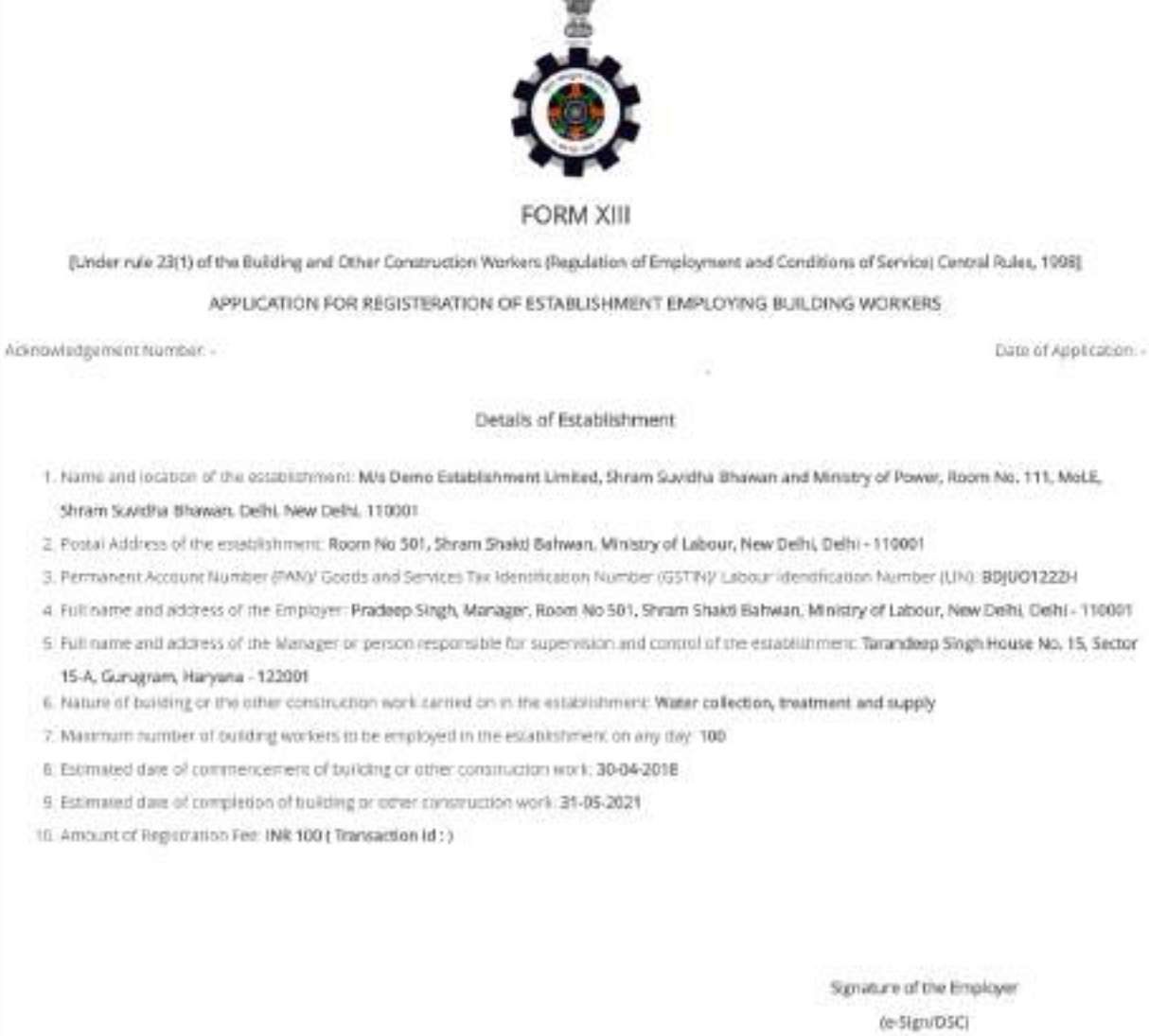

Note: team en communication surroury against en tream (aveitos Ayran

Go To Listing Digital Signature E-Sign

#### **Figure 5-2**

Your Registration form will display the information you have entered including principal employer and contractor details.

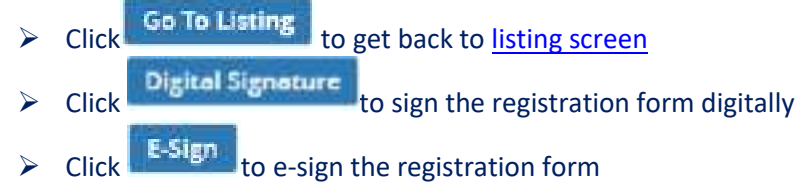

E-sign form opens. Enter you Aadhar Number;

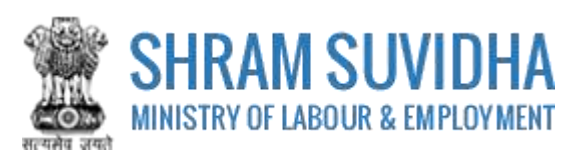

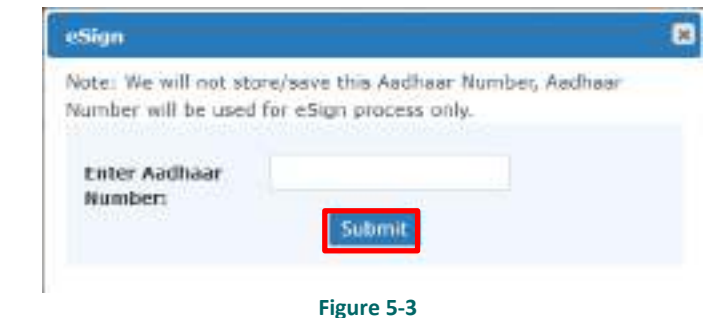

- Submit button to submit Aadhar number. System sends an OTP to your Aadhar linked mobile.
- **►** Enter OTP

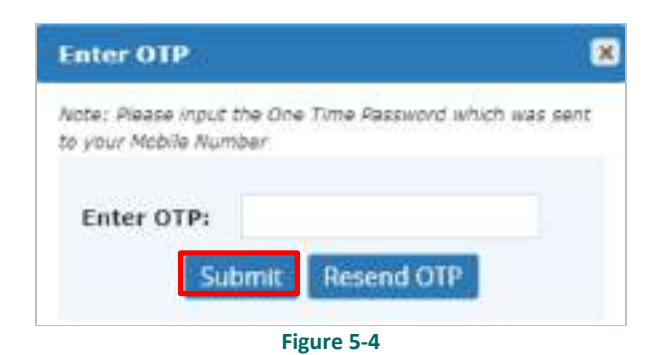

 $\triangleright$  System displays message on submitting the OTP successfully!

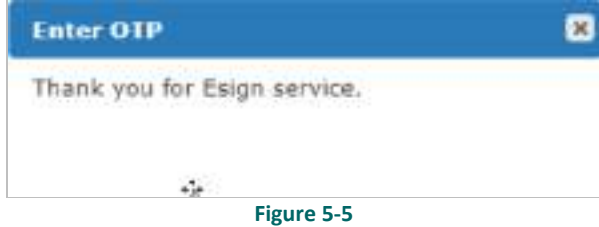

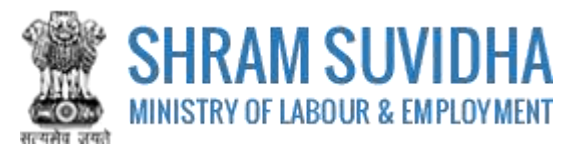

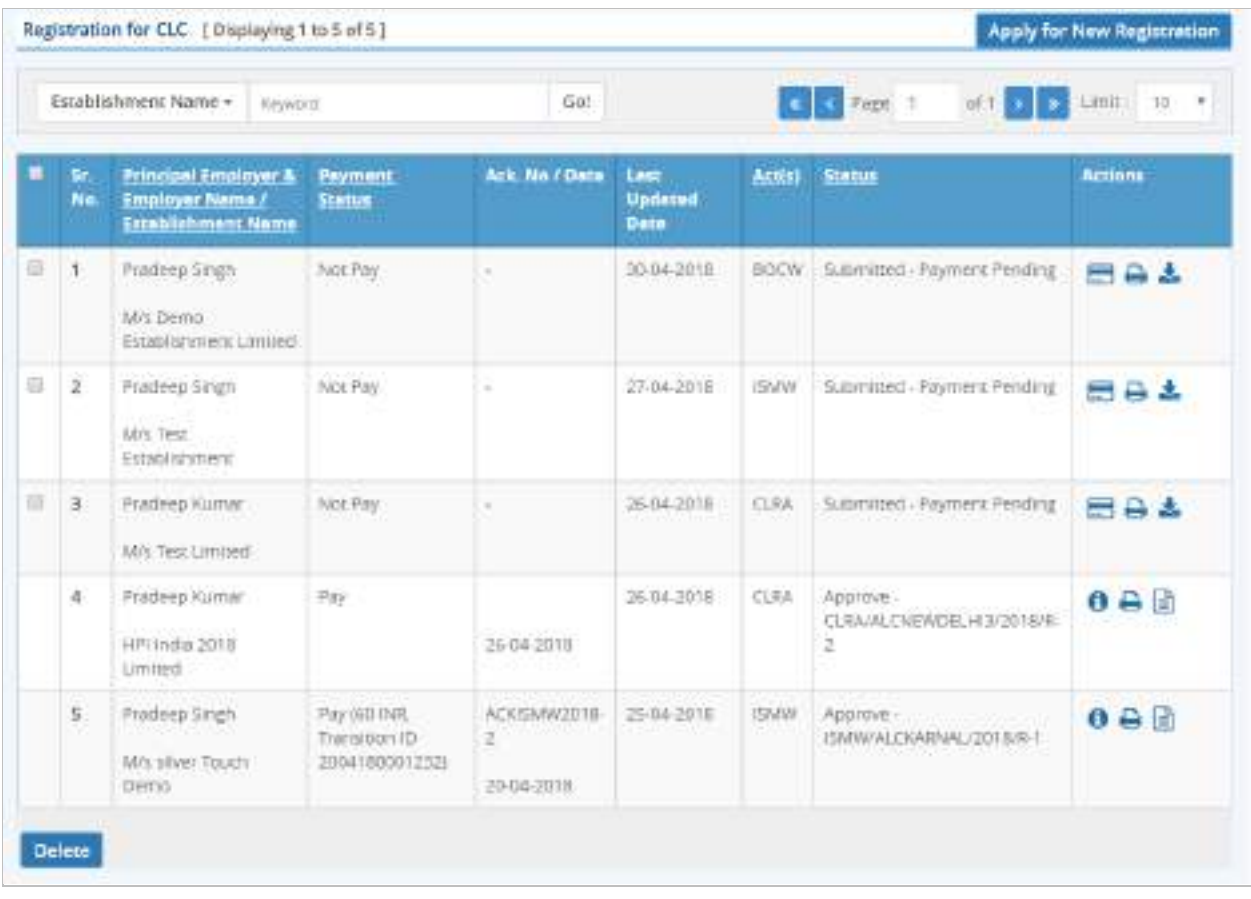

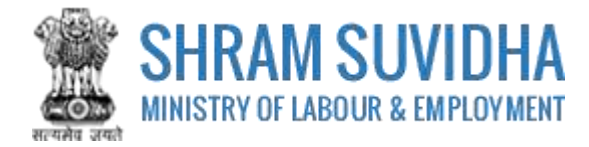

**Figure 5-6**

#### <span id="page-22-0"></span>**5.1 Payment**

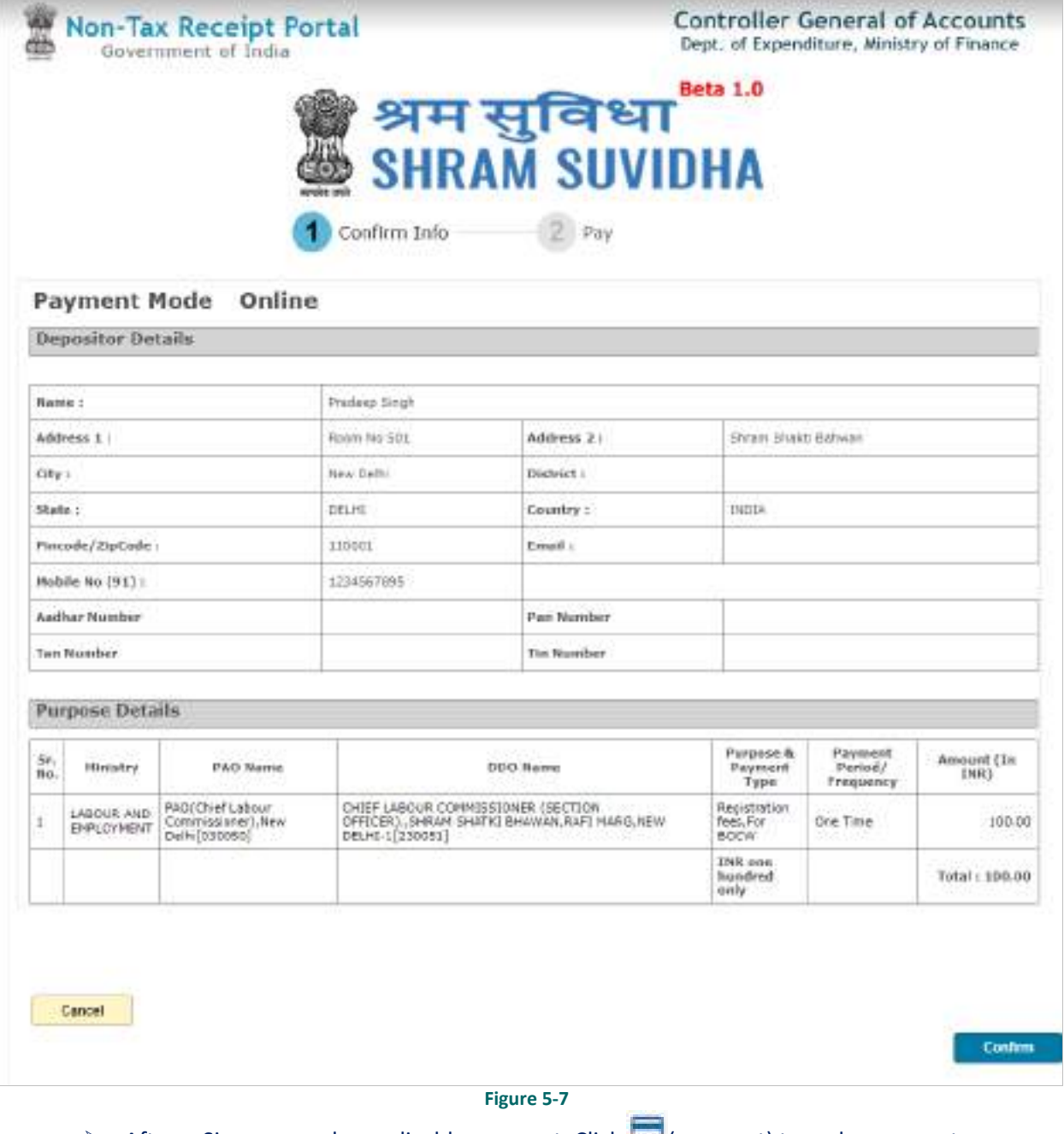

- After e-Sign, you make applicable payment. Click (payment) to make payment.
- $\triangleright$  System takes you to online payment screen:
- Registration information for BOCW will be displayed based on total number of labour, you employ on any day at the establishment.
- $\triangleright$  Click to confirm the detail. You will be directed online payment. Complete the payment

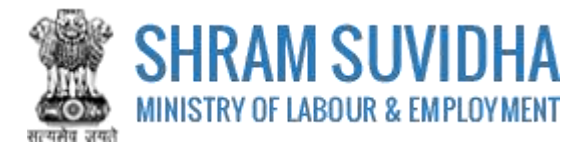

## <span id="page-23-0"></span>**5.2 Print Acknowledgement**

▶ You can view the Acknowledgement by select (acknowledgement) icon. Acknowledgement will be displayed

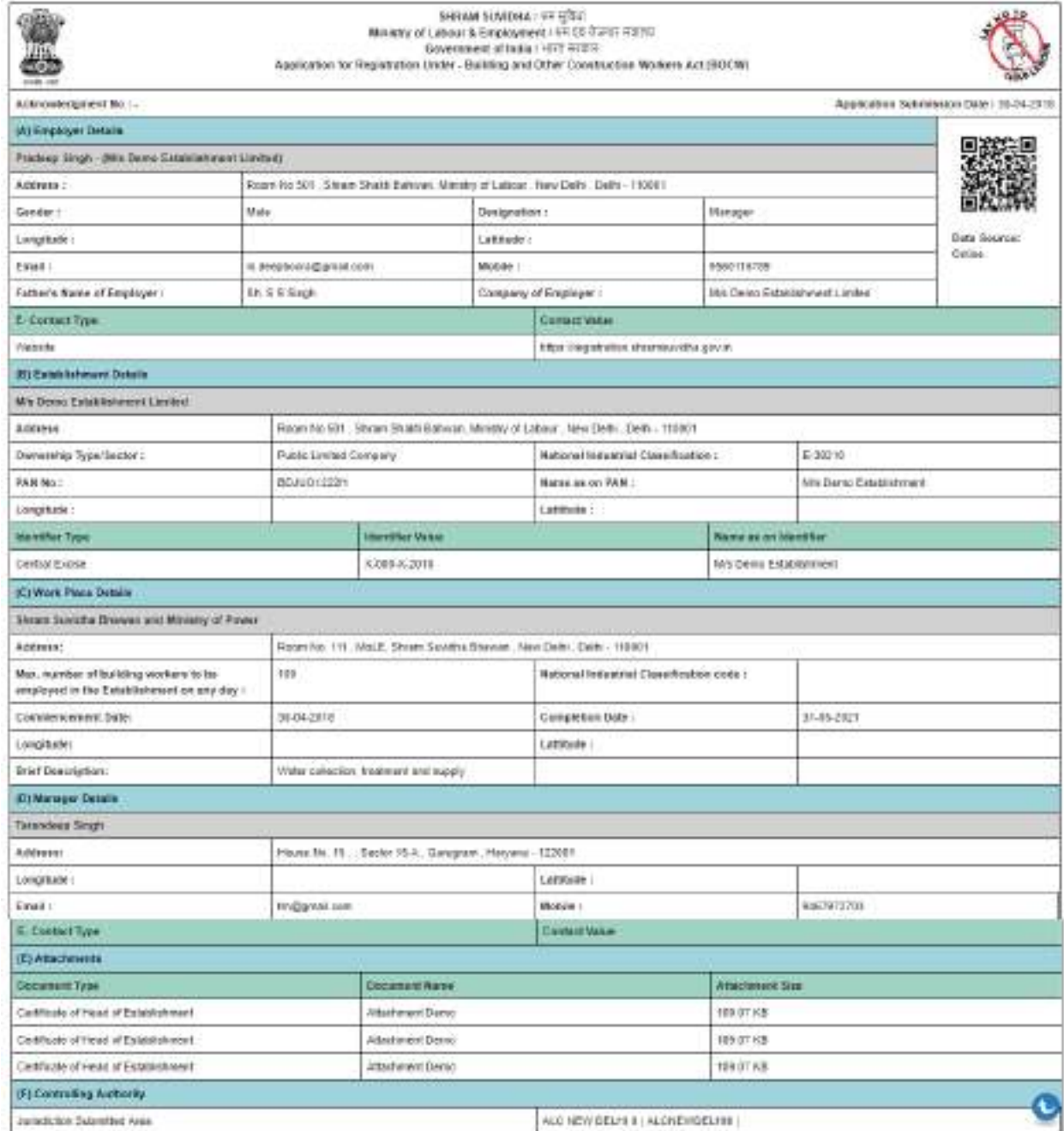

#### **Figure 5-8**

You can download un-signed PDF by Download Unsigned PDF or signed PDF by selecting Download Signed PDF buttons

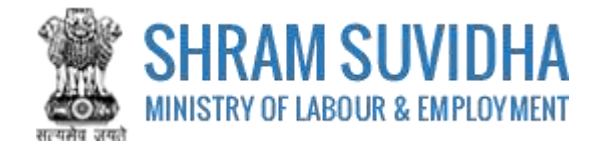

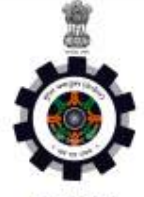

#### Form I

#### (Under Rule 24(1) of the Building and Other Construction Workers' (Regulation of **Employment and Conditions of Service) Central Rules, 1998)**

#### **CERTIFICATE OF REGISTRATION FOR EMPLOYER**

Registration Number: BOCW/ALCNEWDELHI3/2018/R-2

Date: 30-Apr-2018

**Government of India** 

Office of the Registering Officer

A Certificate of Registration containing the following particulars is hereby granted under Sub-section (3) of section 7 of the Building and Other Construction Workers (Regulation of Employment and Conditions of Service) Act, 1996 (27 of 1996) to M/s Demo Establishment Limited, through Pradeep Singh ( Manager ), Room No 501, Shram Shakti Bahwan, Ministry of Labour, New Delhi, Delhi - 110001

1. LIN/PAN No. of Employer: BDJU01222H

2. Email Id of Employer: in.deepboora@gmail.com

3. Mobile No. of Employer: 9560116789

4. Nature of building or the other construction work carried on in the establishment: Water collection, treatment and supply

5. Maximum number of building and other construction (BOC) workers to be employed by employer under the Building and Other Construction Workers (Regulation of Employment and Conditions of Service) Act, 1996 (27 of 1996) on any day: 100

6. Amount of Registration Fee: INR 100 ( Transaction Id : )

Remarks of Registering Officer: -

eSign of Registering Officer

(Office name and Office Address of Registering officer)

Note: This is an online Registration Certificate granted by CLC(C) office through Shram Suvidha Portal.

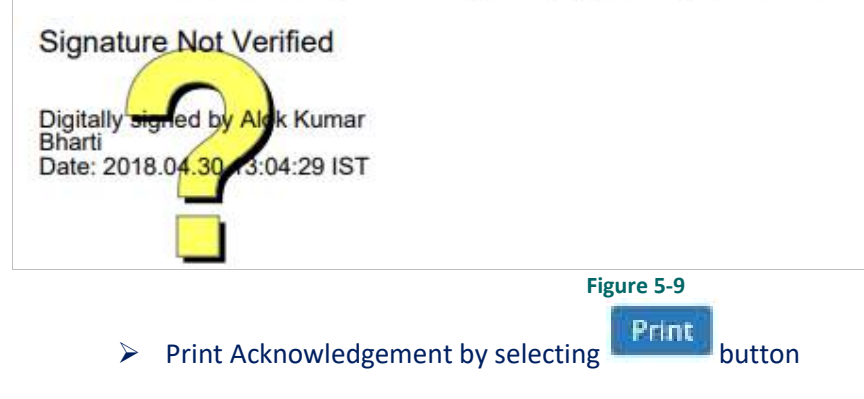

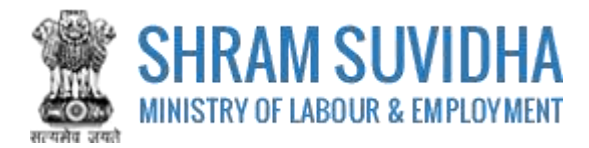

## <span id="page-25-0"></span>**5.3 Download Certificate**

After Approval from the authorities, you can download CLRA Registration Certificate:

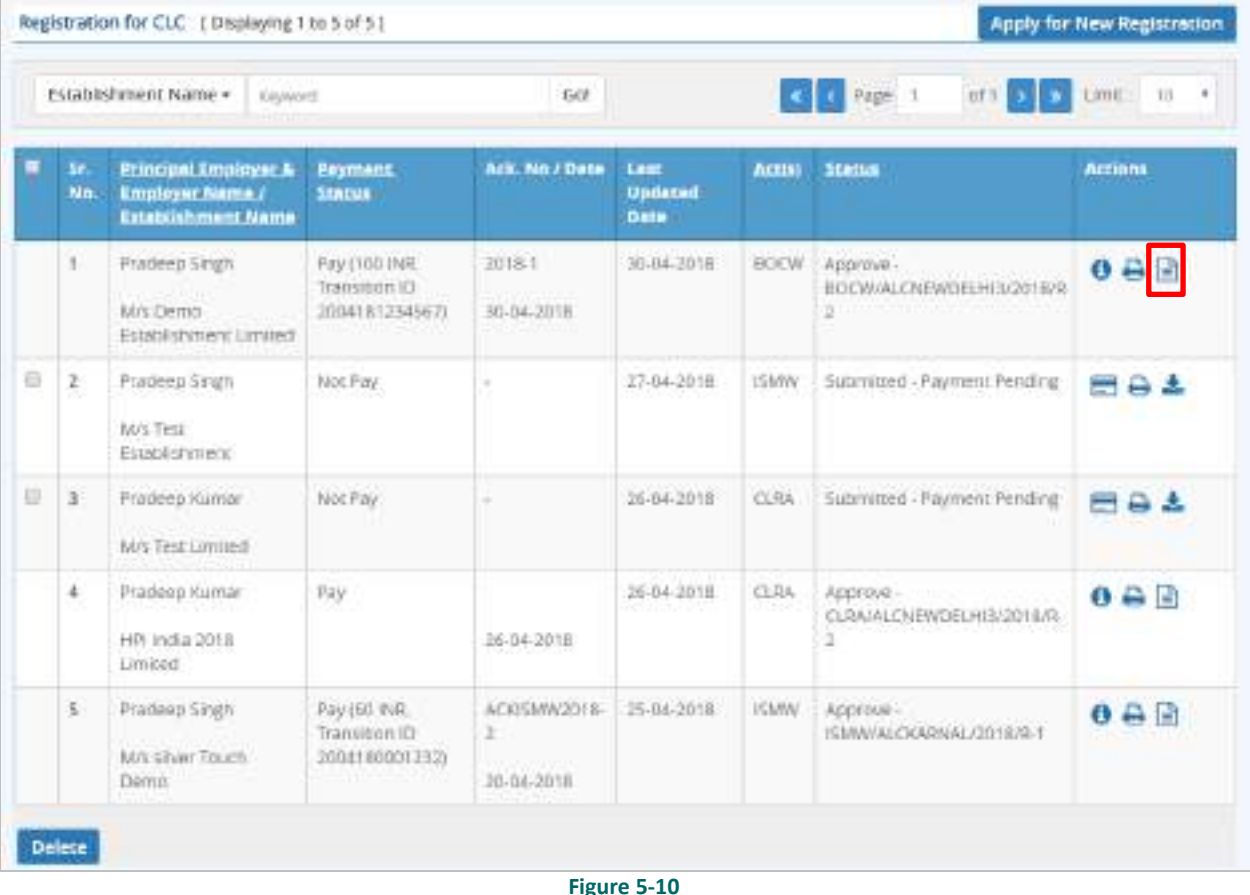

**Figure 5-10**

- ▶ Select  $\equiv$  (download Registration Certificate) on dashboard
- $\triangleright$  File download dialog box opens;

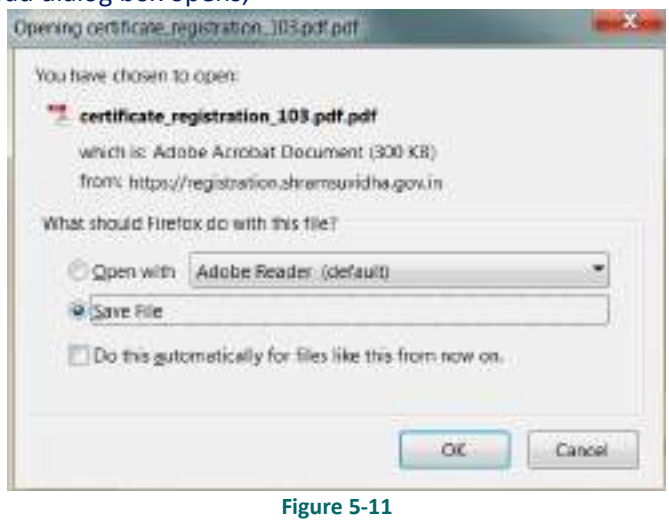

You can save the certificate to specific location. Saved Registration Certificate looks like:

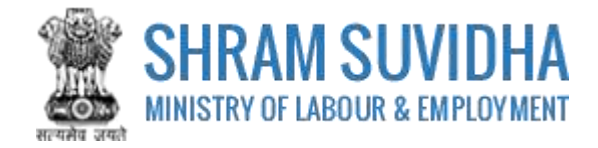

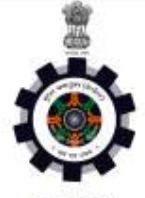

Form I

(Under Rule 24(1) of the Building and Other Construction Workers' (Regulation of **Employment and Conditions of Service) Central Rules, 1998)** 

#### **CERTIFICATE OF REGISTRATION FOR EMPLOYER**

Registration Number: BOCW/ALCNEWDELHI3/2018/R-2

Date: 30-Apr-2018

**Government of India** 

Office of the Registering Officer

A Certificate of Registration containing the following particulars is hereby granted under Sub-section (3) of section 7 of the Building and Other Construction Workers (Regulation of Employment and Conditions of Service) Act, 1996 (27 of 1996) to M/s Demo Establishment Limited, through Pradeep Singh ( Manager ), Room No 501, Shram Shakti Bahwan, Ministry of Labour, New Delhi, Delhi - 110001

1. LIN/PAN No. of Employer: BDJU01222H

2. Email Id of Employer: in.deepboora@gmail.com

3. Mobile No. of Employer: 9560116789

4. Nature of building or the other construction work carried on in the establishment: Water collection, treatment and supply

5. Maximum number of building and other construction (BOC) workers to be employed by employer under the Building and Other Construction Workers (Regulation of Employment and Conditions of Service) Act, 1996 (27 of 1996) on any day: 100

6. Amount of Registration Fee: INR 100 ( Transaction Id : )

Remarks of Registering Officer: -

eSign of Registering Officer

(Office name and Office Address of Registering officer)

Note: This is an online Registration Certificate granted by CLC(C) office through Shram Suvidha Portal.

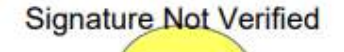

Digitally<sup>sig</sup> ed by Alg k Kumar **Bharti** Date: 2018.04.30 3:04:29 IST

**Figure 5-12**

Note: Information mentioned in above Certificate is for sample purpose. It does not contain any true information of any establishment.